# **federfarma federazione nazionale unitaria dei titolari di farmacia italiani**

*Roma,* 10 gennaio 2022 *Uff.-Prot.n°* UE - AA /353/13/F7/PE *Oggetto*: Protocollo d'Intesa FFP2: disponibile modalità di adesione sul sito Sistema TS

#### ALLE ASSOCIAZIONI PROVINCIALI

#### ALLE UNIONI REGIONALI

*SOMMARIO: E' attiva sul sito del Sistema TS la modalità di adesione al Protocollo d''Intesa del 4 gennaio 2022 sul prezzo calmierato a 0,75€ delle mascherine FFP2***.** 

**PRECEDENTI: Circolare Federfarma n. 12 del 10 gennaio 2022, n. 7 del 5 gennaio 2022, n. 4 del 3 gennaio 2022** 

Questa Federazione informa che sul sito del Sistema TS https://sistemats1.sanita.finanze.it/portale/ è stata attivata nella giornata odierna la possibilità di adesione, da parte delle farmacie, al Protocollo d'Intesa del 4 gennaio 2022 sul prezzo calmierato a 0,75€ l'una, delle mascherine FFP2, come previsto dell'articolo 3 del D.L. 30 dicembre 2021 n. 229.

Le modalità di accesso sono illustrate nel disciplinare tecnico. Tale documento, pur prelevabile dal sito, viene allegato per comodità di consultazione (allegato n.1), evidenziando che le modalità di adesione al Protocollo in oggetto sono descritte a pag. 12, nella sezione 3.3.2., nell'ambito della funzione "Tamponi e certificati Covid-19".

Con l'occasione si ha cura di trasmettere il Protocollo d'Intesa del 4 gennaio 2022 sottoscritto digitalmente (allegato n. 2).

Cordiali saluti.

IL SEGRETARIO IL PRESIDENTE Dott. Roberto TOBIA Dott. Marco COSSOLO

**All. n. 2** 

*Questa circolare viene resa disponibile anche per le farmacie sul sito internet www.federfarma.it contemporaneamente all'inoltro tramite e-mail alle organizzazioni territoriali.*

**Notizie, informazioni, aggiornamenti sul mondo della farmacia ogni giorno su la web TV di Federfarma**

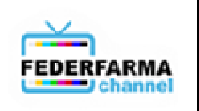

**PROGETTO TESSERA SANITARIA GUIDA APPLICAZIONE WEB PER** *L'ADESIONE ALLA CONV***ENZIONE ART.3 DL 229/2021 PER MASCHERINE FFP2 VERSIONE 1.0** *–* **05/01/2021** 

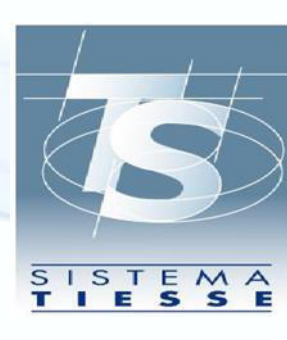

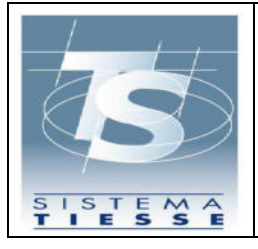

#### **INDICE**

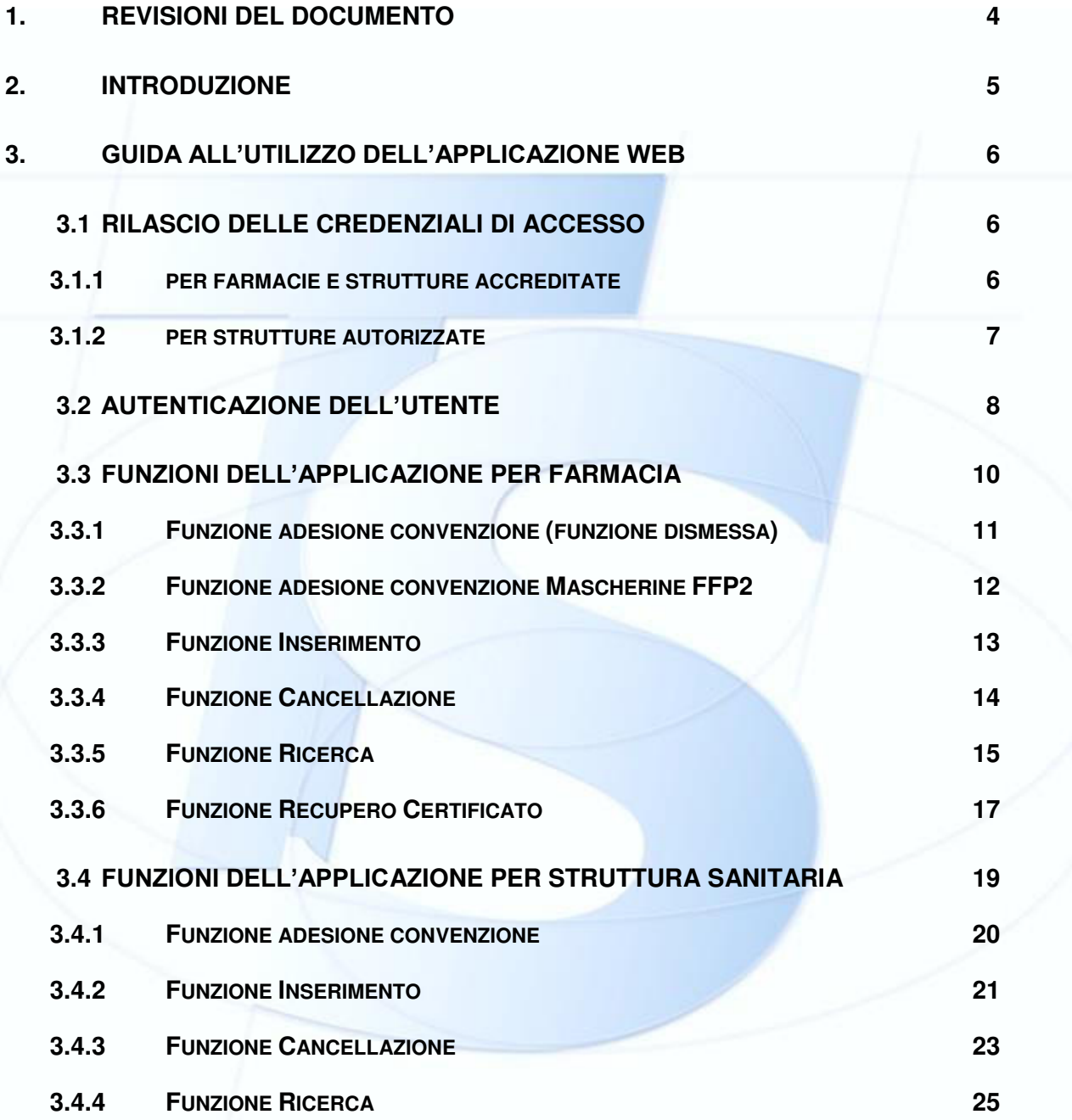

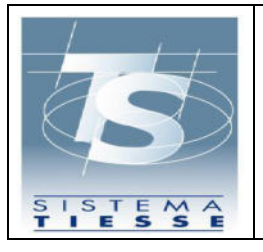

Pag. 3 di 27

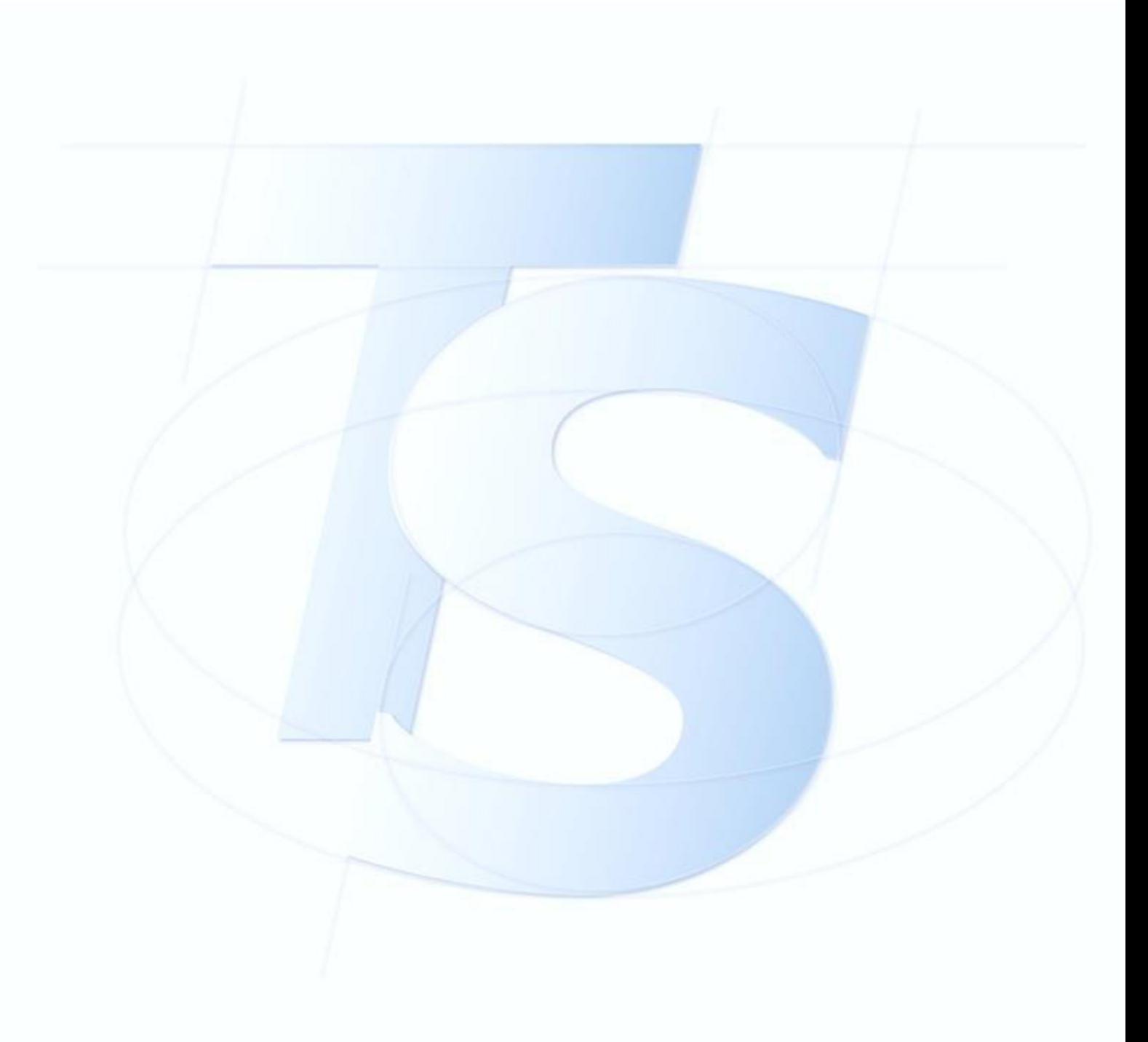

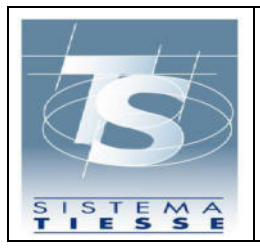

Pag. 4 di 27

# <span id="page-4-0"></span>**1. REVISIONI DEL DOCUMENTO**

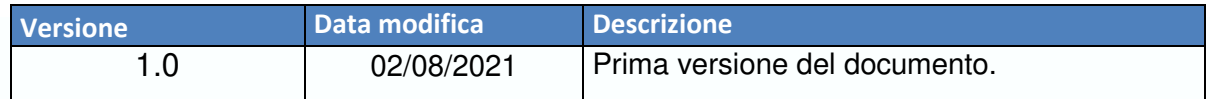

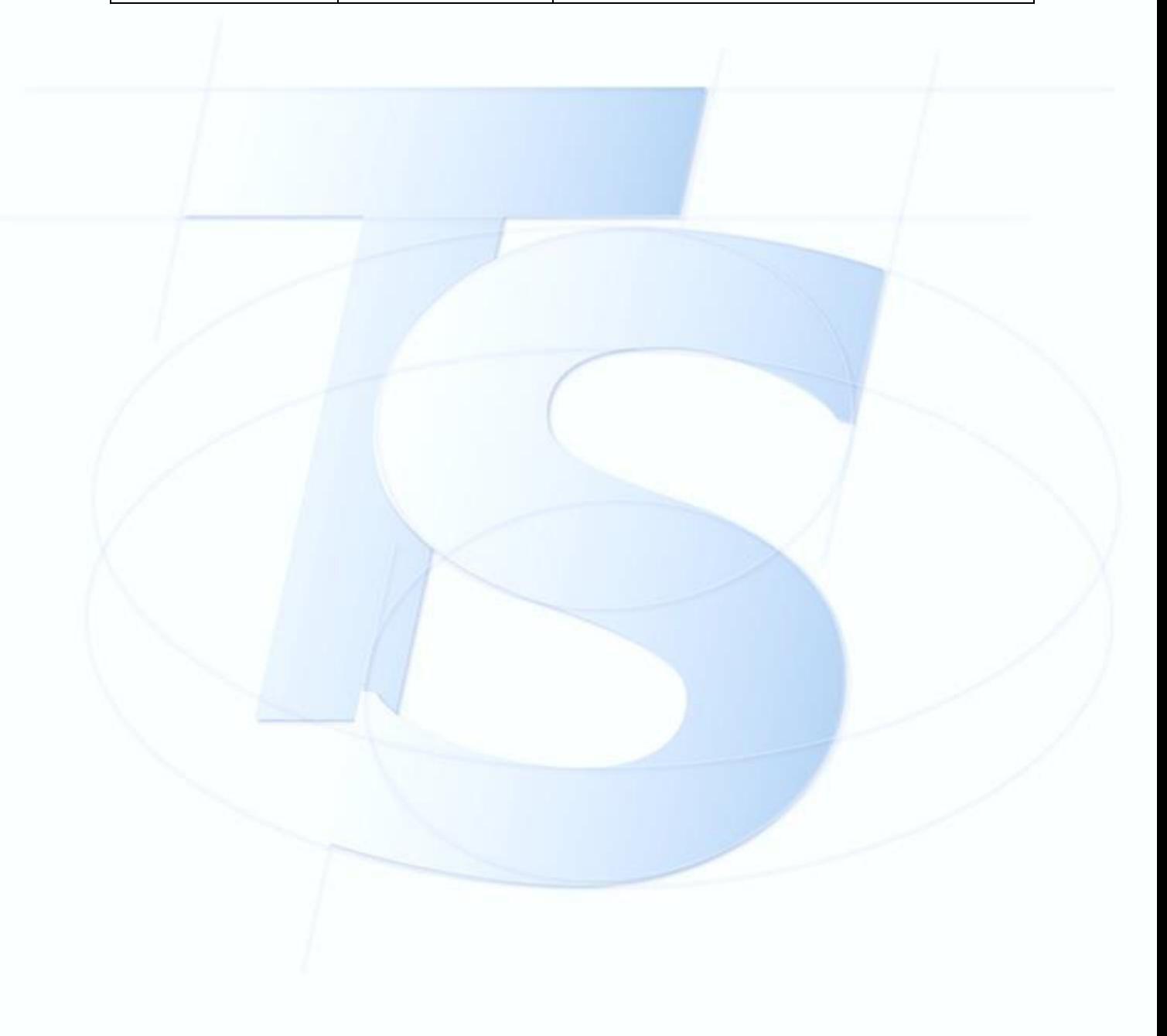

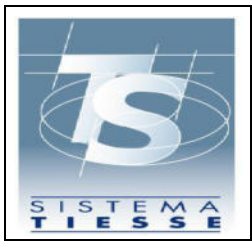

# <span id="page-5-0"></span>**2. INTRODUZIONE**

Come previsto dall'art. 5 del Decreto Legge del 23 luglio 2021 il Sistema TS mette a disposizione diversi servizi al fine di consentire alle farmacie e alle strutture sanitarie l'adesione alla convenzione prevista dalla citata normativa e l'invio dei dati dei test rapidi somministrati

Il presente documento ha lo scopo di fornire le indicazioni per l'utilizzo delle funzioni esposte dall'applicazione web del portale Sistema TS per le finalità sopra esposte.

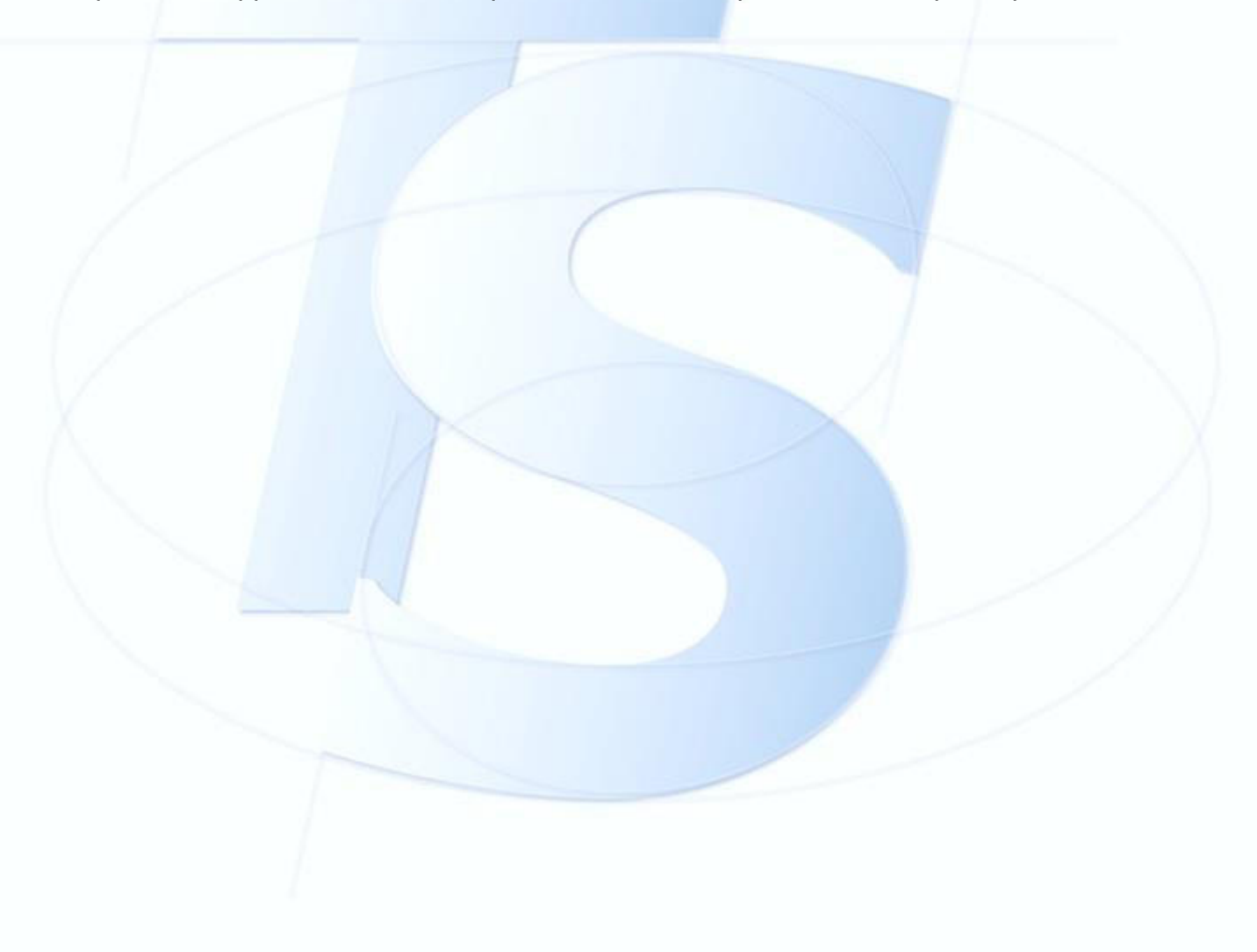

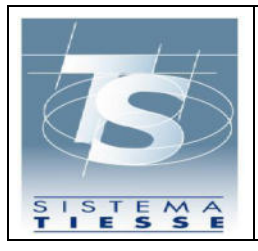

# <span id="page-6-1"></span><span id="page-6-0"></span>**3. GUIDA ALL'UTILIZZO DELL'APPLICAZIONE WEB**

# <span id="page-6-2"></span>**3.1 RILASCIO DELLE CREDENZIALI DI ACCESSO**

# **3.1.1 PER FARMACIE E STRUTTURE ACCREDITATE**

Il processo di accreditamento al Sistema TS prevede come primo passo quello di recarsi presso l'Azienda Sanitaria per ritirare, previo riconoscimento, il documento in formato pdf contenente il Codice Identificativo con il quale effettuare l'accesso al Sistema TS.

Contestualmente il Sistema TS invia una e-mail all'indirizzo di posta elettronica dichiarato al momento del censimento anagrafico contenente:

- il Codice di Sicurezza di 12 caratteri (validità 7 giorni);
- il link dell'applicazione da utilizzare per reperire la "Parola Chiave" di accesso al portale www.sistemats.it ;
- le istruzioni da seguire per iniziare la procedura di accreditamento al Sistema TS.

Il titolare, accedendo all'applicazione indicata nella e-mail, utilizzando il Codice Identificativo e il Codice di Sicurezza, reperisce la prima Parola Chiave per l'accesso al Sistema TS, resa disponibile in un documento in formato PDF. Tale Parola Chiave nasce scaduta e, quindi il titolare sarà invitato ad inserirne una nuova secondo le regole di sicurezza previste dal Garante del trattamento dei dati personali.

In relazione a tale modalità di accreditamento le credenziali si compongono quindi di:

- **Codice Identificativo**: stringa di 8 caratteri alfanumerici, assegnata dal Sistema TS, che individua univocamente il titolare, necessario per accedere ai servizi del Sistema TS.
- **Codice di sicurezza**: stringa numerica di 12 caratteri, con validità temporanea di 7 giorni solari, assegnata ed inviata via e-mail dal Sistema TS

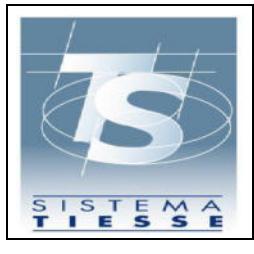

al titolare, necessario per ricevere la Parola Chiave di accesso al Sistema TS.

- **Parola Chiave**: stringa di 8 caratteri alfanumerici, assegnata dal Sistema TS, necessaria per accedere ai servizi del Sistema TS.
- **Pincode**: stringa numerica di 10 caratteri mediante il quale cifrare i dati di competenza da inviare al Sistema TS. È reperibile soltanto dopo l'autenticazione al portale www.sistemats.it nella sezione Profilo Utente – Stampa Pincode.

# <span id="page-7-0"></span>**3.1.2 PER STRUTTURE AUTORIZZATE**

Il rilascio delle credenziali per le strutture sanitarie autorizzate inizia con la registrazione sul sito [www.sistemats.it](http://www.sistemats.it/) nella sezione "Operatori, Strutture non accreditate SSN, Modalità di accesso, Richiesta credenziali".

L'utente accede alla seguente schermata dove seleziona "Nuova registrazione" e successivamente seleziona dal menù a tendina "Strutture sanitarie autorizzate non accreditate SSN".

Ti trovi in: Home - Richiesta di credenziali

# Richiesta di credenziali

Per poter accedere al Sistema TS, solo la prima volta, è necessario effettuare la richiesta delle credenziali. Procedi per:

- · Nuova registrazione
- · Subentro legale rappresentante

Figura 1 Form di registrazione per strutture autorizzate

Una volta eseguita la registrazione l'utente riceve una email di presa in carico della richiesta. La richiesta viene approvata o manualmente dall'ente autorizzatore specificato in fase di registrazione (Regione, ASL o Comune) oppure in modo

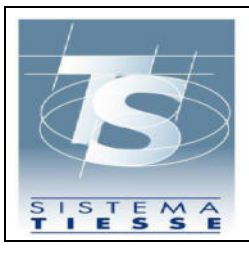

05/01/2022 Ver. 1.0

automatico se nella banca dati del Sistema TS risultano già i dati anagrafici della struttura inseriti dallo stesso ente autorizzatore. In ogni caso, una volta che la richiesta è stata approvata, l'utente riceverà sulla casella PEC specificata in fase di registrazione una email contenente il codice identificativo e una seconda email contenente le istruzioni per il recupero della parola chiave e un codice di sicurezza necessario per compiere tale operazione avente come periodo di validità 7 giorni. Il processo è simile a quanto già definito per le farmacie/strutture accreditate SSN descritto al paragrafo precedente e le credenziali sono composte dalle stesse entità: Codice identificativo, Parola chiave e Pincode.

#### <span id="page-8-0"></span>**3.2 AUTENTICAZIONE DELL'UTENTE**

L'applicazione web è utilizzabile solo dopo autenticazione dell'utente.

Per autenticarsi, l'utente deve accedere al Portale del SistemaTS: www.sistemats.it e selezionare la voce Operatori all'interno del menù Area riservata.

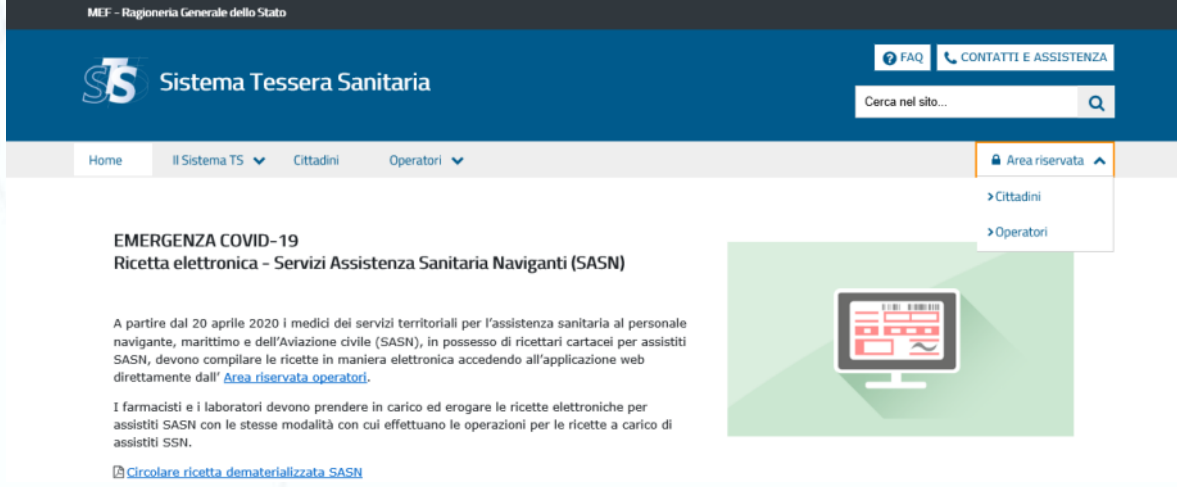

All'interno dell'area riservata per gli operatori, sono presenti varie modalità di autenticazione come mostrato nella figura successiva.

Il medico può autenticarsi secondo 2 modalità:

Tramite le credenziali SistemaTS (utente e password)

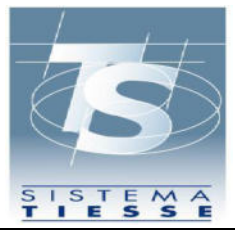

Pag. 9 di 27

• Tramite smart card CNS

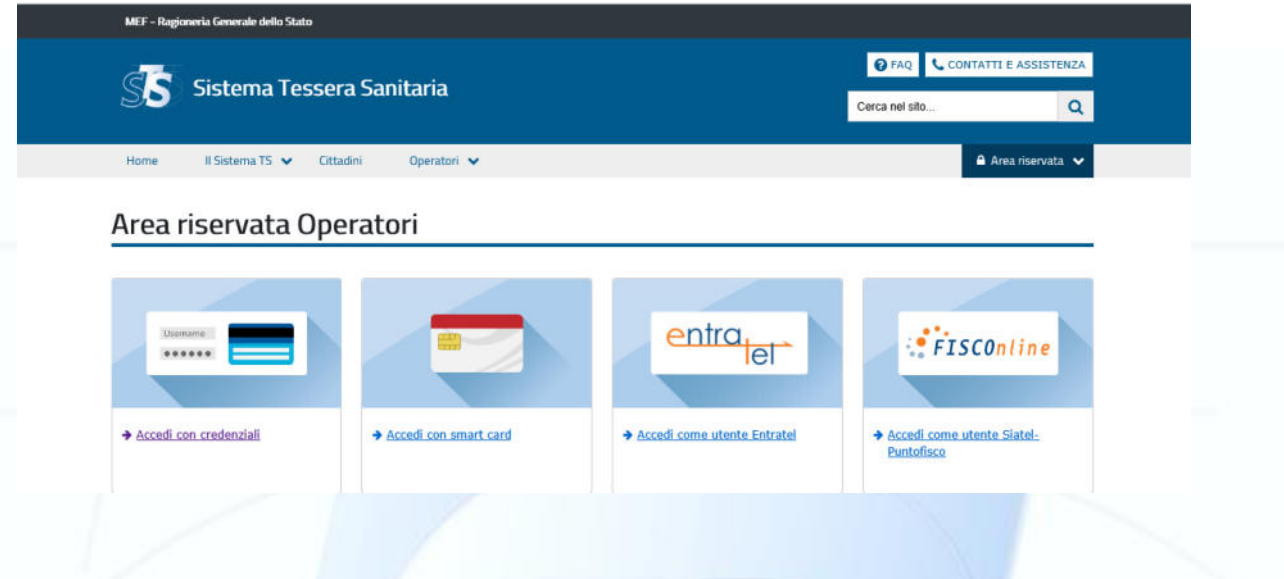

Questa è la pagina di autenticazione per la modalità di accesso con credenziali SistemaTS:

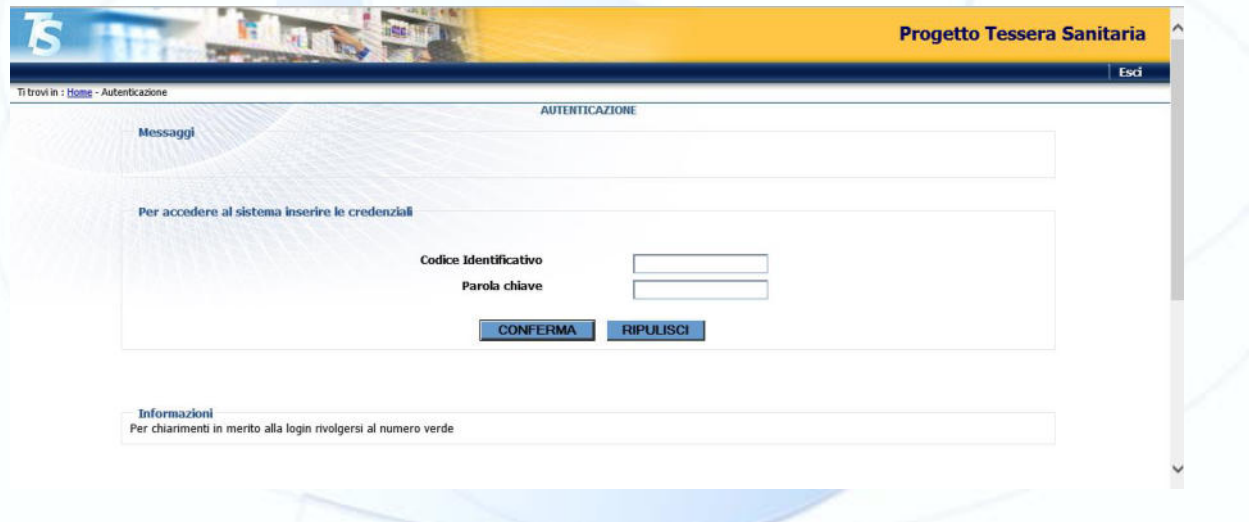

Questa è la pagina di autenticazione per la modalità di autenticazione tramite smart card CNS:

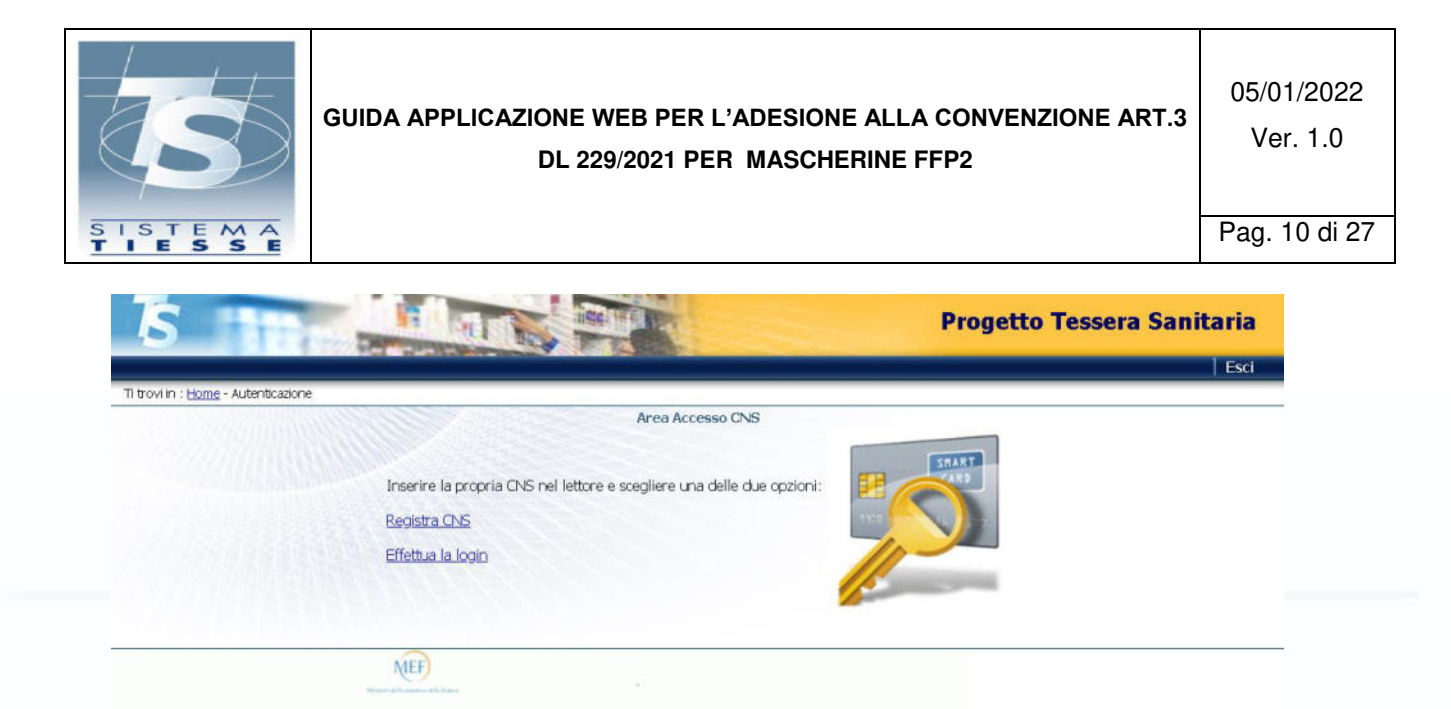

#### <span id="page-10-0"></span>**3.3 FUNZIONI DELL'APPLICAZIONE PER FARMACIA**

Una volta autenticato, l'utente visualizza le funzioni disponibili in un elenco sulla parte sinistra dello schermo. L'utente seleziona la funzione "Tamponi e certificati Covid-19" e visualizza la seguente pagina per l'inserimento del Pincode:

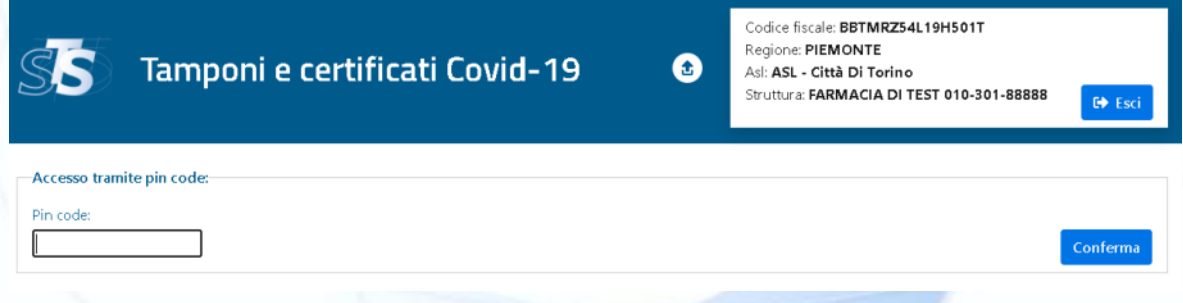

Figura 2 Inserimento pincode dopo l'autenticazione

Qualora l'utente non abbia disponibilità del pincode, può recuperarlo all'interno dell'area autenticata seguendo la procedura illustrata al paragrafo [3.3.](#page-10-0)

Inserito il pincode, l'utente visualizza la schermata iniziale dell'applicazione che espone le seguenti funzionalità:

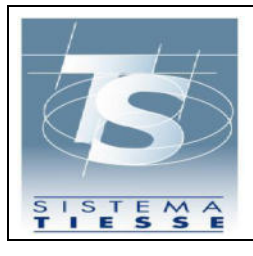

- 1) Inserimento: funzione per l'inserimento della comunicazione di esecuzione del test rapido;
- 2) Cancellazione: funzione per la cancellazione della comunicazione di esecuzione del test rapido;
- 3) Ricerca: funzione per consultare l'elenco dei test rapidi inseriti;
- 4) Recupero Certificato: funzione per recuperare l'elenco dei certificati DCC (EU Digital Covid-19 Certificate già Digital Green Pass) associato a un cittadino.
- 5) **Adesione convenzione:** funzione per comunicare al Sistema TS l'adesione alla convenzione oggetto del presente documento

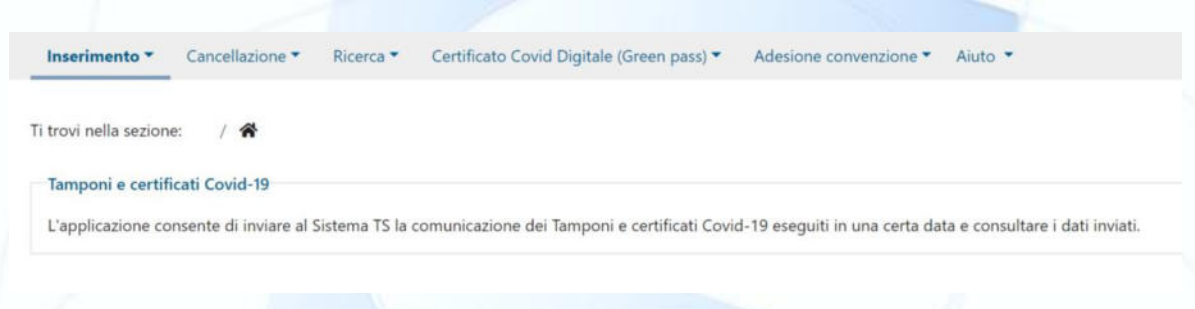

Figura 3 Funzionalità dell'applicazione

# <span id="page-11-0"></span>**3.3.1 FUNZIONE ADESIONE CONVENZIONE (FUNZIONE DISMESSA)**

La funzione di "Adesione convenzione", accessibile tramite il menu in alto, consente di aderire alla convenzione di cui all'art 5 del DL 23 Luglio 2021:

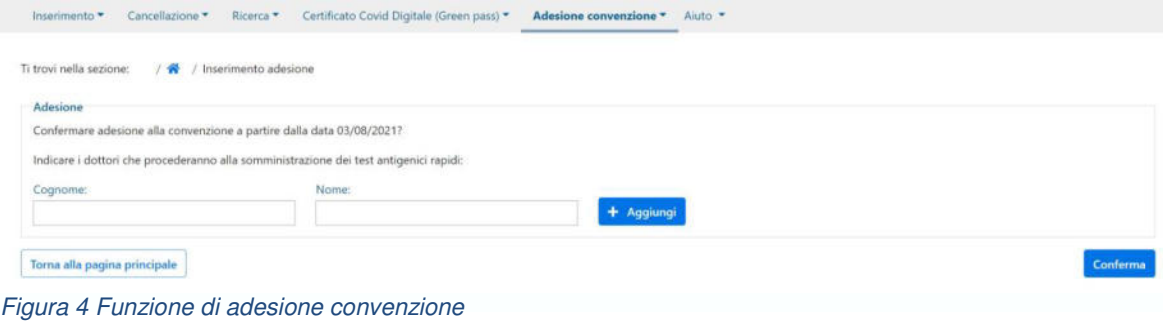

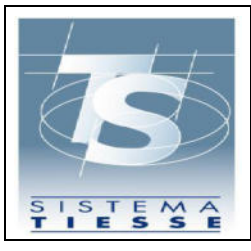

L'utente tramite il tasto "Conferma" può inviare il consenso all'adesione e stampare il modulo con i dati inseriti.

Per l'invio dei dati dei tamponi rapidi al Sistema TS e la consultazione degli stessi, l'utente può utilizzare le funzionalità web descritte nel seguito del documento o in alternativa, attraverso un software gestionale, i web service esposti dal Sistema TS per le medesime funzionalità. Le specifiche tecniche dei web service sono pubblicate sul sito [www.sistemats.it](http://www.sistemats.it/) nella sezione "Covid-19, Certificazione verde (green pass)".

# <span id="page-12-0"></span>**3.3.2 FUNZIONE ADESIONE CONVENZIONE MASCHERINE FFP2**

La funzione di "Adesione convenzione", accessibile tramite il menu in alto, consente di aderire alla convenzione di cui all'art 3 del DL 30 dicembre 2021 n. 229:

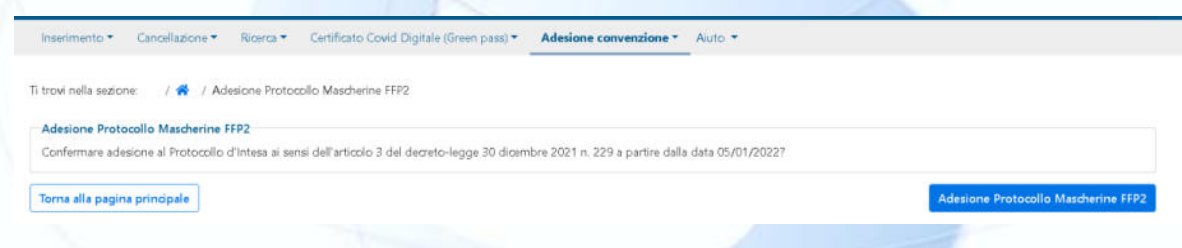

Figura 5 Funzione di adesione convenzione

L'utente tramite il tasto "Conferma" può inviare il consenso all'adesione e stampare il modulo con i dati inseriti.

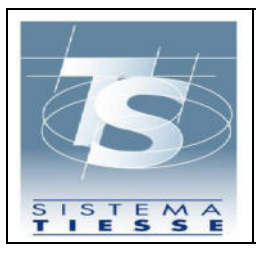

## <span id="page-13-0"></span>**3.3.3 FUNZIONE INSERIMENTO**

La funzione di "Inserimento" consente all'utente di inserire il dato dell'esecuzione di un test rapido o certificato di guarigione eseguito in una certa data per un certo assistito. Selezionando dal menù in alto la funzione "Inserimento" l'utente visualizzerà il seguente menù:

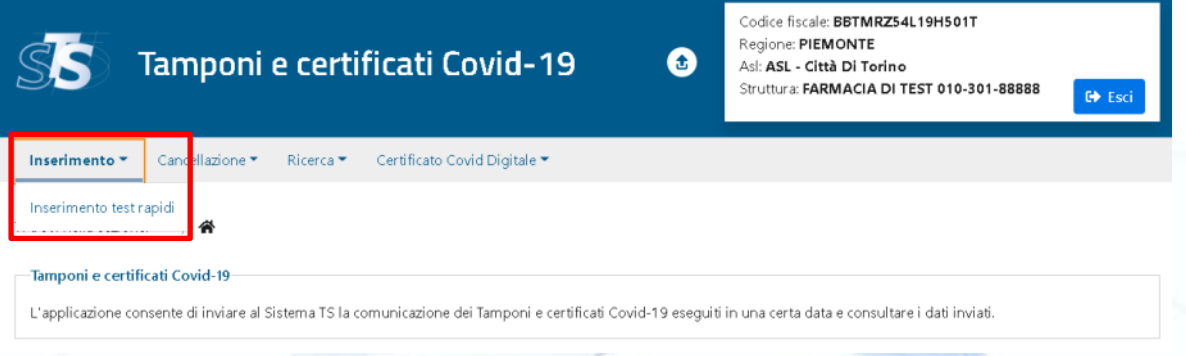

Figura 6 menu "Inserimento"

L'utente deve inserire per entrambe le sezioni i campi:

 Codice fiscale dell'assistito a cui è stato somministrato il test rapido, o in alternativa i dati anagrafici.

Per i test rapidi dovrà inserire:

- Esito test:
- Produttore e nome del test;
- Data e ora raccolta;
- Data e ora risultato.
- Segnalazione se il tampone è stato effettuato in esenzione (art. 34, comma 9-quater L 106/2021).

Opzionalmente può inserire un recapito telefonico e/o email dell'assistito per velocizzare i tempi di eventuale contatto dell'assistito stesso da parte dei Dipartimenti di prevenzione delle ASL e per l'invio dei dati identificativi del referto,

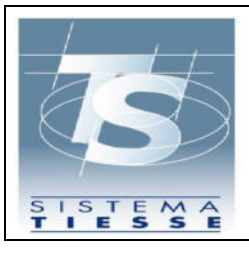

da utilizzare anche successivamente per il recupero dell'eventuale DCC (EU Digital Covid-19 Certificate già Digital Green Pass) associato.

Per poter resettare i campi della pagina è disponibile in basso a sinistra il tasto ripulisci.

Se l'operazione va a buon fine, l'utente visualizza il messaggio di conferma come mostrato nella successiva figura e ha la possibilità cliccando sul tasto "Stampa referto" di scaricare il documento del referto in formato PDF.

Se l'operazione non va a buon fine, l'utente visualizzerà nella stessa pagina di inserimento dei dati un messaggio informativo che chiarisce la causa dell'errore.

# <span id="page-14-0"></span>**3.3.4 FUNZIONE CANCELLAZIONE**

La funzione di "Cancellazione" consente di eliminare il dato relativo a un test rapido o certificato di guarigione comunicato a Sistema TS, in caso di inserimento errato. Tale operazione è consentita solo nel giorno stesso dell'avvenuta comunicazione a Sistema TS. Selezionando dal menu in alto la funzione "Cancellazione test rapidi" l'utente visualizzerà la seguente pagina:

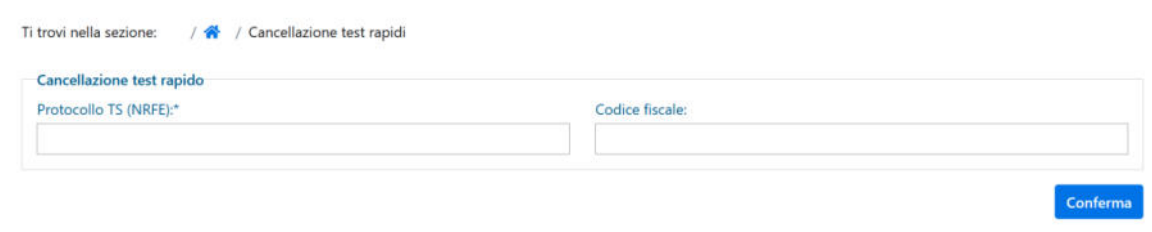

Figura 7 Funzione "Cancellazione test rapidi"

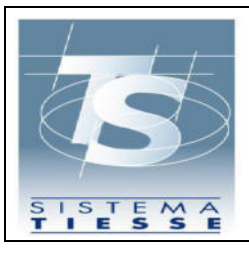

Conferma

L'utente inserisce il protocollo associato dal Sistema TS all'operazione di inserimento (chiamato NRFE Numero di referto elettronico per i test rapidi) e il codice fiscale dell'assistito. Il codice fiscale va inserito solo se il test è stato inserito per un assistito provvisto di codice fiscale. L'utente clicca sul tasto Conferma e visualizzerà un messaggio di conferma con il protocollo dell'operazione associato dal Sistema TS:

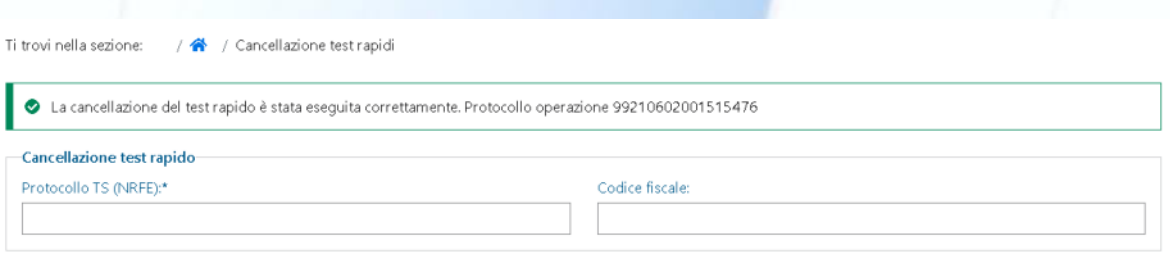

Figura 8 Esito positivo dell'operazione "Cancellazione test rapidi"

Una volta che il test è stato eliminato, l'utente non può visualizzare in alcun modo il dato relativo al test eliminato. Se l'operazione non va a buon fine, l'utente visualizzerà nella stessa pagina di inserimento dei dati un messaggio informativo che chiarisce la causa dell'errore.

## <span id="page-15-0"></span>**3.3.5 FUNZIONE RICERCA**

Attraverso la funzione "Ricerca" l'utente può consultare l'elenco dei dati comunicati correttamente al Sistema TS in un determinato periodo.

Selezionando dal menù in alto la funzione "Ricerca test rapidi" l'utente visualizzerà i seguenti campi:

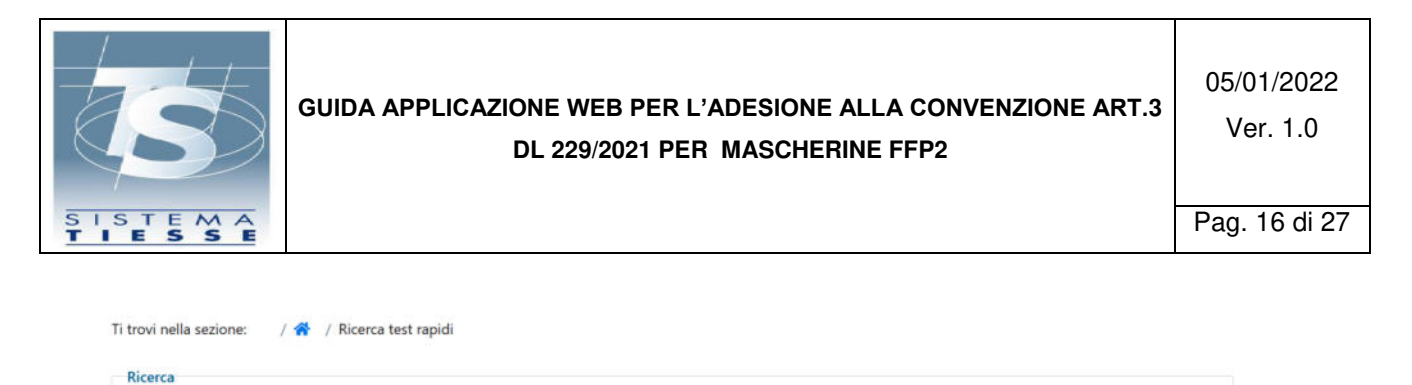

 $\blacksquare$ 

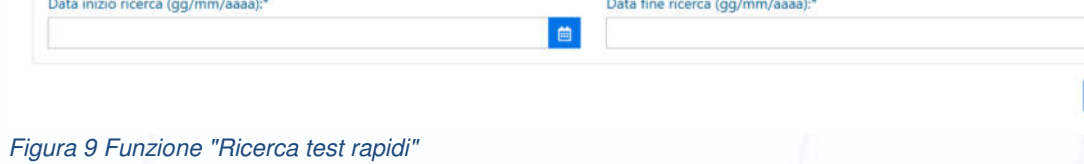

L'utente inserisce le date di inizio e fine ricerca e clicca sul tasto "Ricerca". Se l'operazione è andata a buon fine, l'utente visualizzerà nella pagina successiva l'elenco di tutti i test rapidi somministrati e inseriti nei giorni compresi nel periodo:

| $C$ F assistito         | <b>≑ Cognome</b> | $\Leftrightarrow$ Nome | ♦ Data esecuzione test | <b>≑ Protocollo Sistema TS (NRFE)</b> | ≑ Esito test | <b>Azione</b> |
|-------------------------|------------------|------------------------|------------------------|---------------------------------------|--------------|---------------|
| CMGLNZ81P30H501F        | <b>CIXXX</b>     | <b>LOXXX</b>           | 11/05/2021             | 99210512000069304                     | Positivo     | 月色            |
| <b>VGNPRN41S28A326J</b> | <b>VAXXX</b>     | <b>PIXXX</b>           | 11/05/2021             | 99210513000069356                     | Positivo     | 内包            |

Figura 10 Esito positivo dell'operazione "Elenco test rapidi"

L'utente può scaricare il documento del referto del test in formato PDF cliccando sull'icona PDF presente in ciascuna riga della tabella.

Inoltre cliccando sull'icona della lente d'ingrandimento l'utente può visualizzare la seguente pagina di dettaglio per test rapidi :

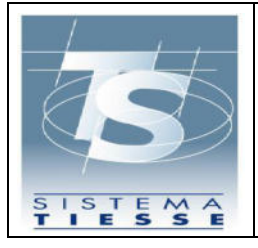

05/01/2022 Ver. 1.0

Pag. 17 di 27

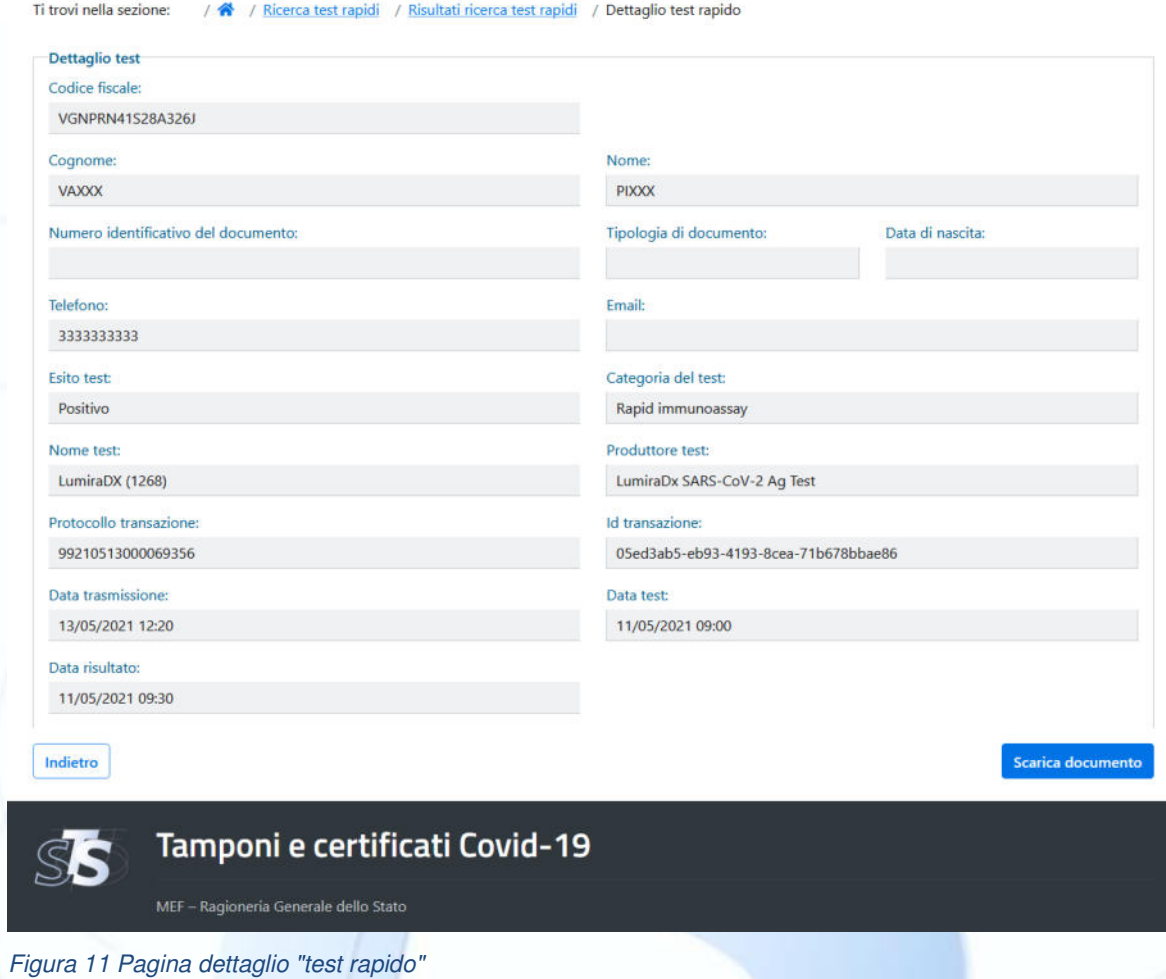

Se l'operazione non va a buon fine, l'utente visualizzerà nella stessa pagina di inserimento dei dati un messaggio informativo che chiarisce la causa dell'errore.

# <span id="page-17-0"></span>**3.3.6 FUNZIONE RECUPERO CERTIFICATO**

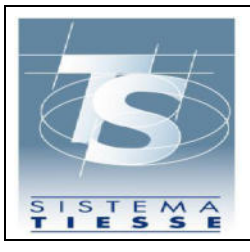

La funzione di "Recupero Certificato" consente il recupero dei certificati Digital Green Card (DGC) relativi ad un cittadino.

Dal menu in alto per accedere a questa funzione basta cliccare sulla voce "Certificato Covid Digitale", una volta cliccata sarà possibile vedere la seguente pagina:

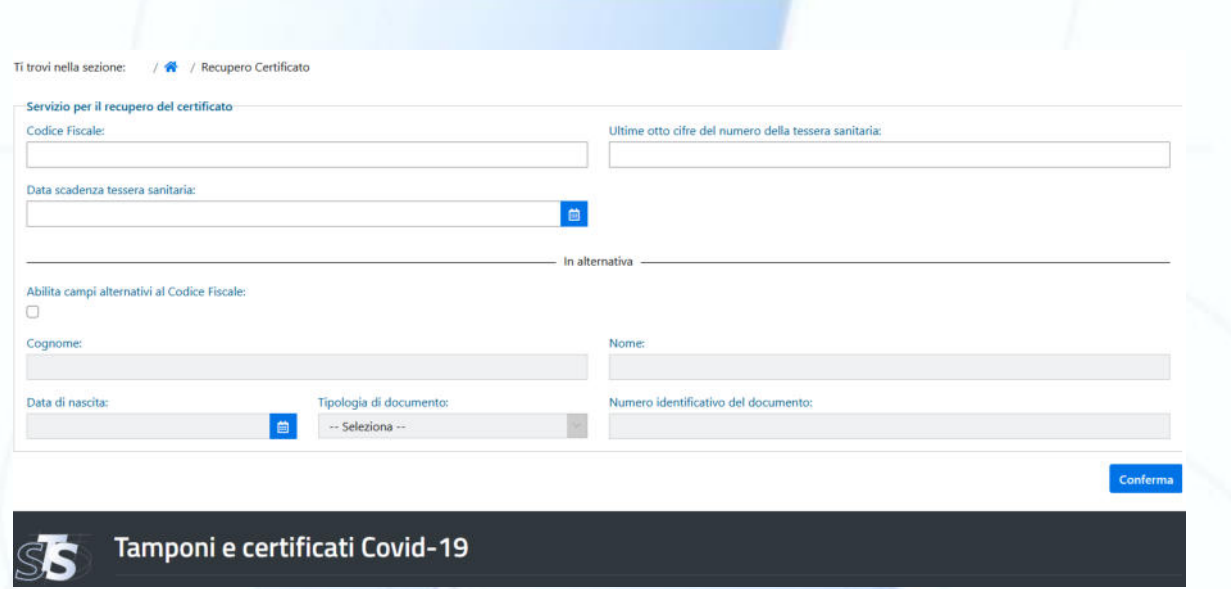

Figura 14 Funzione "Recupero Certificato"

In questa pagina l'utente può inserire i dati relativi al codice fiscale e tessera sanitaria oppure i dati anagrafici relativi all'intestatario. Una volta inseriti i dati, se essi saranno validi sarà possibile andare nella pagina di elenco, altrimenti sarà visualizzato un messaggio d'errore in alto nella pagina. La pagina di elenco è la seguente:

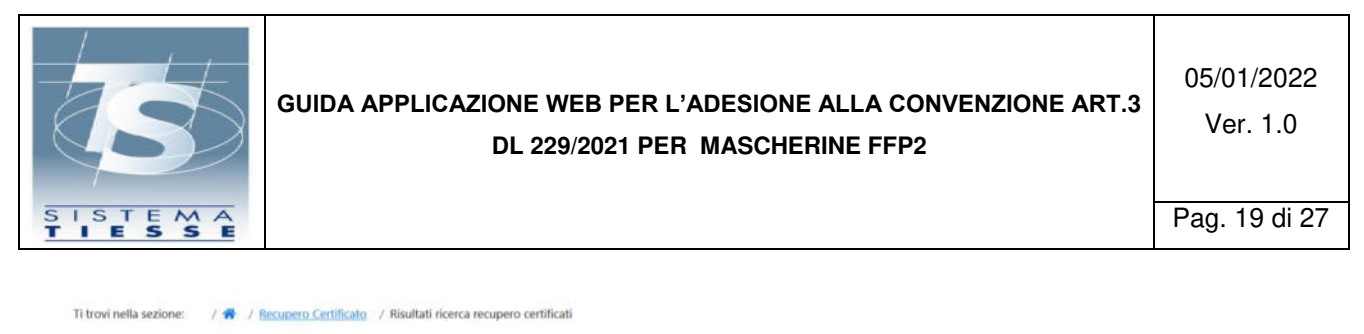

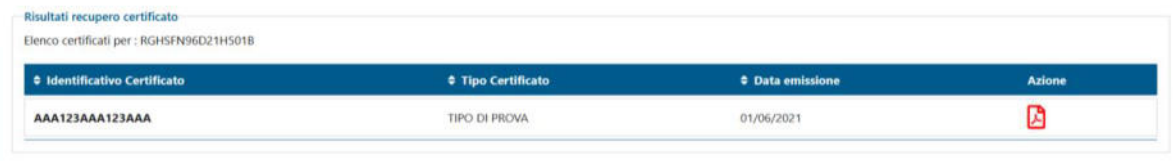

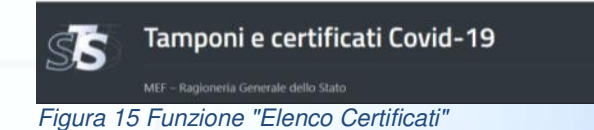

In questa pagina sarà possibile visualizzare l'elenco con le informazioni basilari ed è possibile, cliccando sull'icona relativa al documento PDF, stampare il certificato.

# <span id="page-19-0"></span>**3.4 FUNZIONI DELL'APPLICAZIONE PER STRUTTURA SANITARIA**

Una volta autenticato, l'utente visualizza le funzioni disponibili in un elenco sulla parte sinistra dello schermo. L'utente seleziona la funzione "Tamponi e certificati Covid-19" e visualizza la seguente pagina per l'inserimento del Pincode:

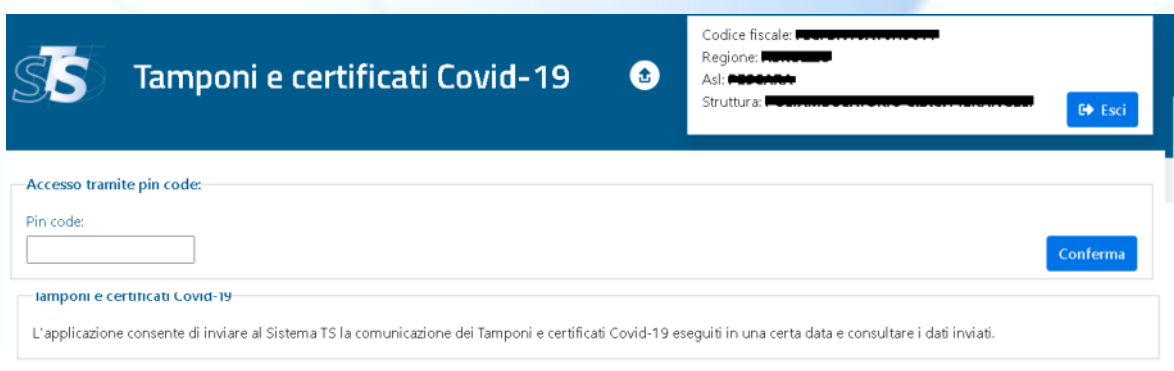

Figura 12 Inserimento pincode dopo l'autenticazione

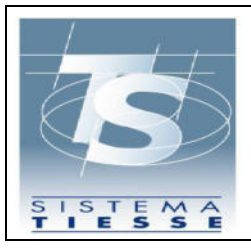

Qualora l'utente non abbia disponibilità del pincode, può recuperarlo all'interno dell'area autenticata seguendo la procedura illustrata al paragrafo [3.3.](#page-10-0)

Inserito il pincode, l'utente visualizza la schermata iniziale dell'applicazione che espone le seguenti funzionalità:

- 1) Inserimento: funzione per l'inserimento della comunicazione di esecuzione del test rapido o molecolare;
- 2) Cancellazione: funzione per la cancellazione della comunicazione di esecuzione del test rapido o molecolare;
- 3) Ricerca: funzione per consultare l'elenco dei test rapidi o molecolari inseriti;
- 4) **Adesione convenzione:** funzione per comunicare al Sistema TS l'adesione alla convenzione oggetto del presente documento

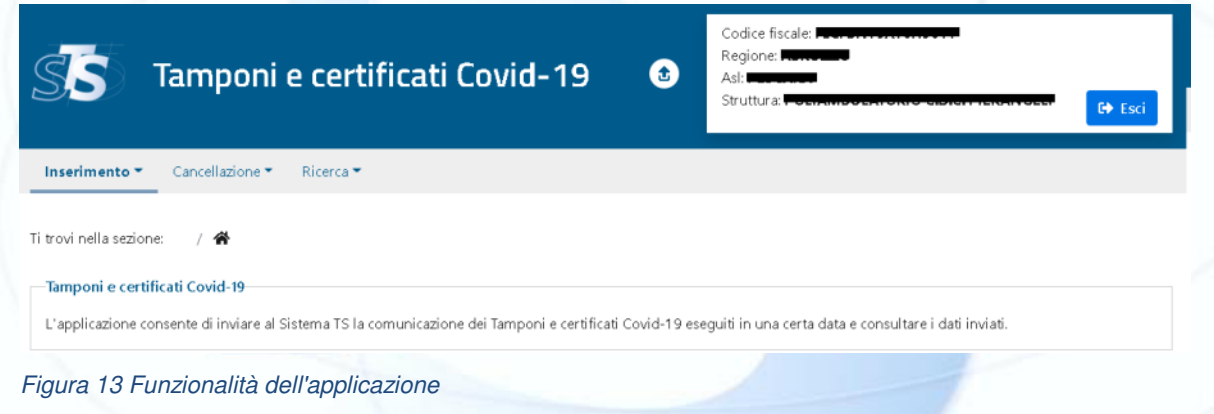

## <span id="page-20-0"></span>**3.4.1 FUNZIONE ADESIONE CONVENZIONE**

La funzione di "Adesione convenzione", accessibile tramite il menu in alto, consente di aderire alla convenzione di cui all'art 5 del DL 23 Luglio 2021:

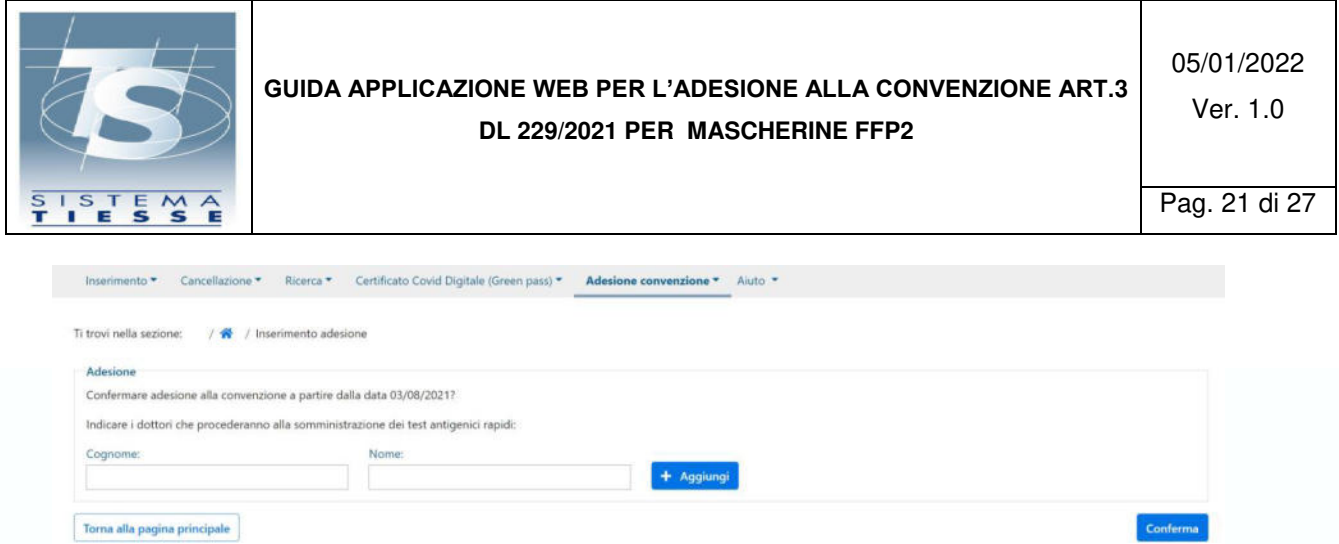

Figura 14 Funzione di adesione convenzione

L'utente tramite il tasto "Conferma" può inviare il consenso all'adesione e stampare il modulo con i dati inseriti.

Per l'invio dei dati dei tamponi rapidi al Sistema TS e la consultazione degli stessi, l'utente può utilizzare le funzionalità web descritte nel seguito del documento o in alternativa, attraverso un software gestionale, i web service esposti dal Sistema TS per le medesime funzionalità. Le specifiche tecniche dei web service sono pubblicate sul sito [www.sistemats.it](http://www.sistemats.it/) nella sezione "Covid-19, Certificazione verde (green pass)".

# <span id="page-21-0"></span>**3.4.2 FUNZIONE INSERIMENTO**

La funzione di "Inserimento" consente all'utente di inserire il dato dell'esecuzione di un test rapido o certificato di guarigione eseguito in una certa data per un certo assistito. Selezionando dal menù in alto la funzione "Inserimento" l'utente visualizzerà il seguente menù:

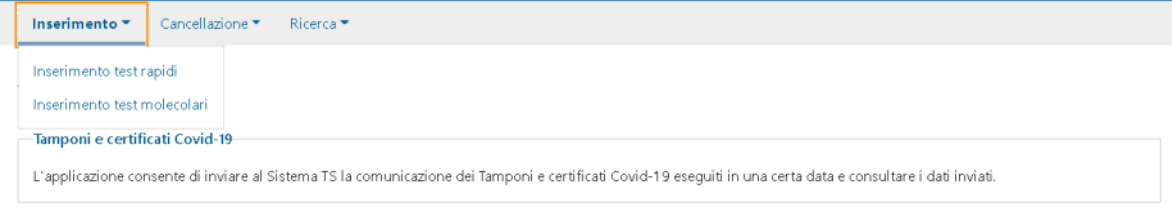

Figura 15 menu "Inserimento"

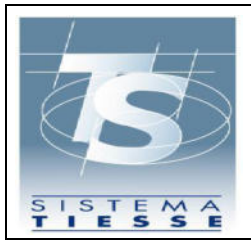

L'utente deve inserire per entrambe le sezioni i campi:

 Codice fiscale dell'assistito a cui è stato somministrato il test rapido, o in alternativa i dati anagrafici.

Per i test rapidi dovrà inserire:

- Esito test:
- Produttore e nome del test;
- Data e ora raccolta;
- Data e ora risultato.
- Segnalazione se il tampone è stato effettuato in esenzione (art. 34, comma 9-quater L 106/2021).

Scegliendo "inserimento test molecolari" l'utente visualizzerà la seguente pagina:

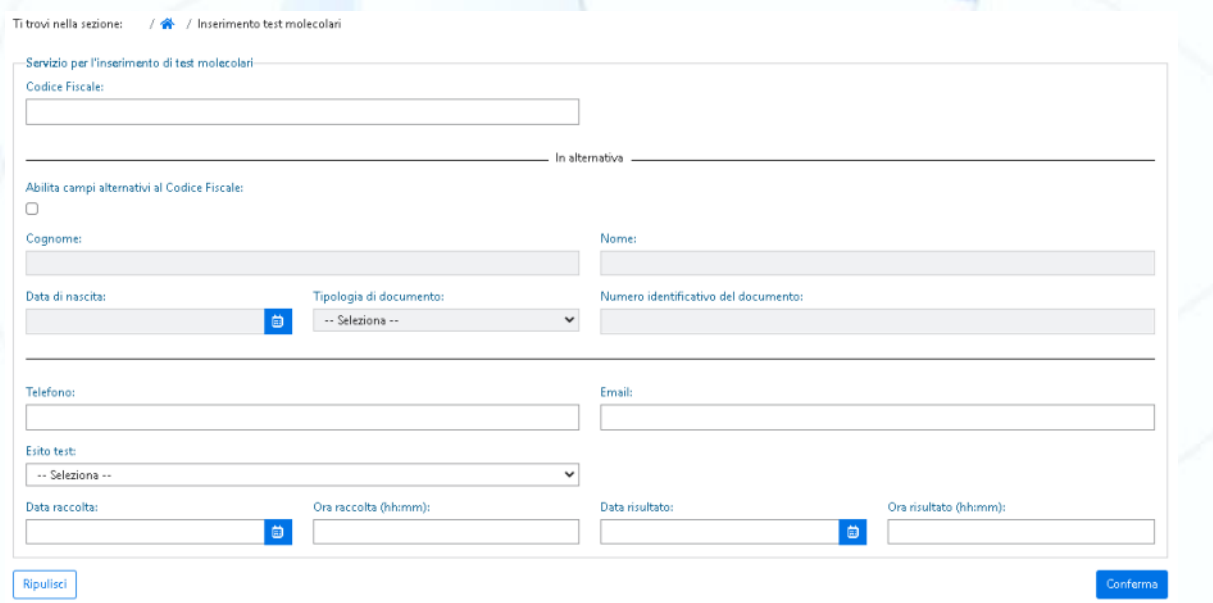

Figura 16 Funzione "Inserimento test molecolari"

L'utente deve inserire per entrambe le sezioni i campi:

 Codice fiscale dell'assistito a cui è stato somministrato il test molecolare, o in alternativa i dati anagrafici.

Per i test rapidi dovrà inserire:

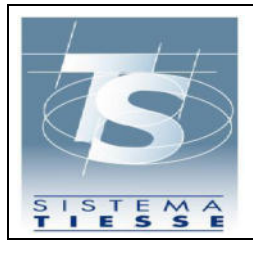

- Esito test;
- Data e ora raccolta;
- Data e ora risultato.
- Segnalazione se il tampone è stato effettuato in esenzione (art. 34, comma 9-quater L 106/2021).

Opzionalmente può inserire un recapito telefonico e/o email dell'assistito per velocizzare i tempi di eventuale contatto dell'assistito stesso da parte dei Dipartimenti di prevenzione delle ASL e per l'invio dei dati identificativi del referto, da utilizzare anche successivamente per il recupero dell'eventuale DCC (EU Digital Covid-19 Certificate già Digital Green Pass) associato. Per i test molecolari i dati di contatto sono anche importanti per inviare il codice CUN via SMS attraverso il quale l'assistito può procedere allo sblocco della app Immuni in caso di test positivo. Per poter resettare i campi della pagina è disponibile in basso a sinistra il tasto ripulisci.

Se l'operazione va a buon fine, l'utente visualizza il messaggio di conferma come mostrato nella successiva figura e ha la possibilità cliccando sul tasto "Stampa referto" di scaricare il documento del referto in formato PDF.

Se l'operazione non va a buon fine, l'utente visualizzerà nella stessa pagina di inserimento dei dati un messaggio informativo che chiarisce la causa dell'errore.

## <span id="page-23-0"></span>**3.4.3 FUNZIONE CANCELLAZIONE**

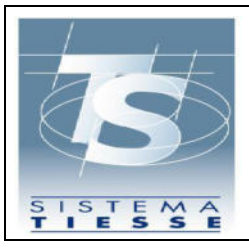

05/01/2022 Ver. 1.0

La funzione di "Cancellazione" consente di eliminare il dato relativo a un test rapido o certificato di guarigione comunicato a Sistema TS, in caso di inserimento errato. Tale operazione è consentita solo nel giorno stesso dell'avvenuta comunicazione a Sistema TS. Selezionando dal menu in alto la funzione "Cancellazione test rapidi" l'utente visualizzerà la seguente pagina:

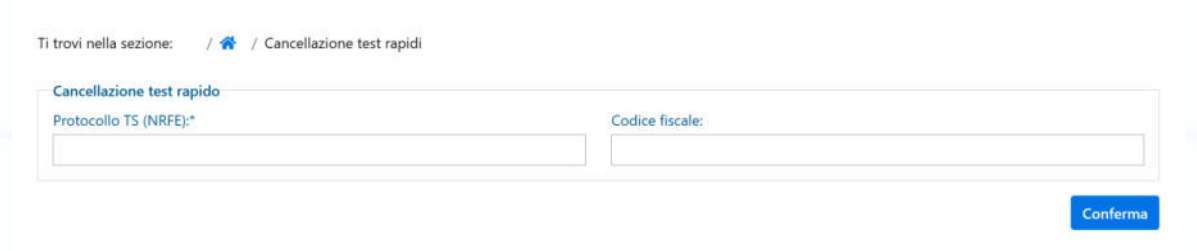

#### Figura 17 Funzione "Cancellazione test rapidi"

Selezionando dal menu in alto la funzione "Cancellazione test molecolari" l'utente visualizzerà la seguente pagina:

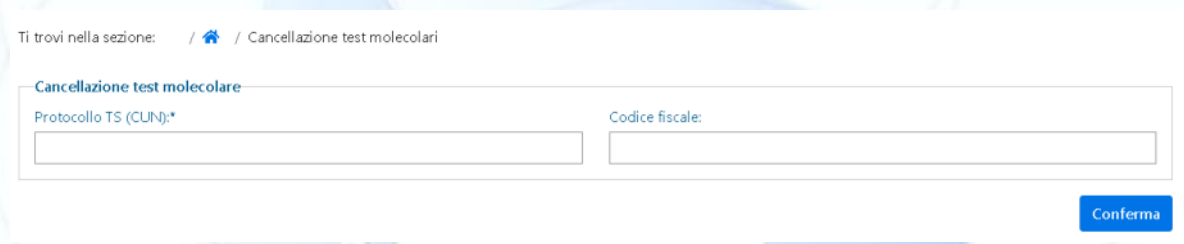

Figura 18 Funzione "Cancellazione test molecolari"

L'utente inserisce il protocollo associato dal Sistema TS all'operazione di inserimento (chiamato NRFE Numero di referto elettronico per i test rapidi o CUN Codice Univoco Nazionale per i test molecolari) e il codice fiscale dell'assistito. Il codice fiscale va inserito solo se il test è stato inserito per un assistito provvisto di codice fiscale. L'utente clicca sul tasto Conferma e visualizzerà un messaggio di conferma con il protocollo dell'operazione associato dal Sistema TS:

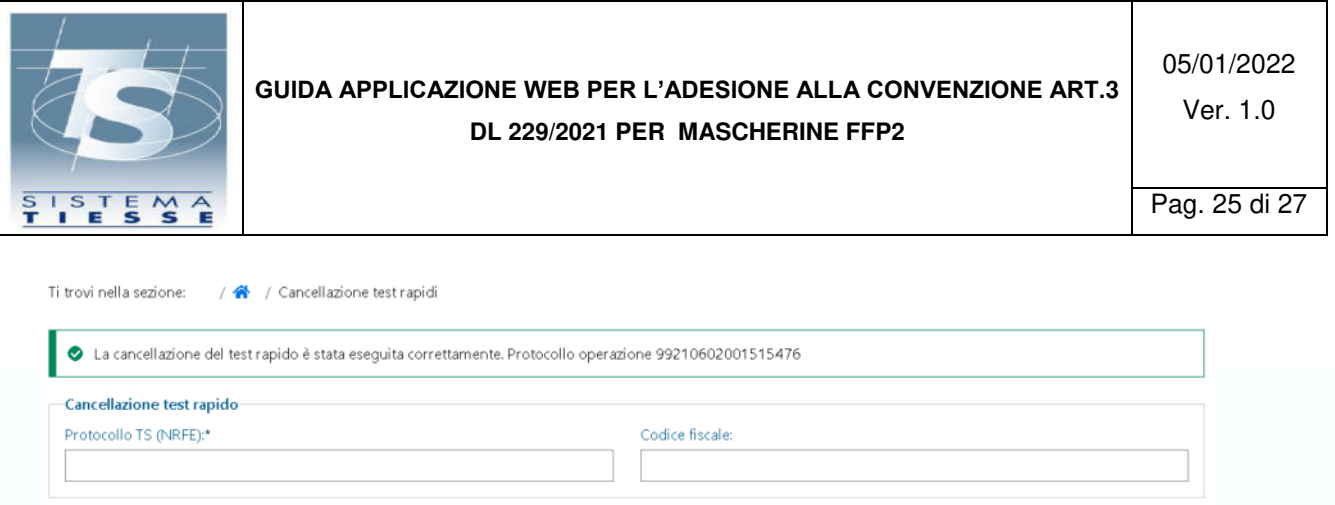

Conferma

Figura 19 Esito positivo dell'operazione "Cancellazione test rapidi"

Una volta che il test è stato eliminato, l'utente non può visualizzare in alcun modo il dato relativo al test eliminato. Se l'operazione non va a buon fine, l'utente visualizzerà nella stessa pagina di inserimento dei dati un messaggio informativo che chiarisce la causa dell'errore.

# <span id="page-25-0"></span>**3.4.4 FUNZIONE RICERCA**

Attraverso la funzione "Ricerca" l'utente può consultare l'elenco dei dati comunicati correttamente al Sistema TS in un determinato periodo.

Selezionando dal menù in alto la funzione "Ricerca test rapidi" l'utente visualizzerà i seguenti campi:

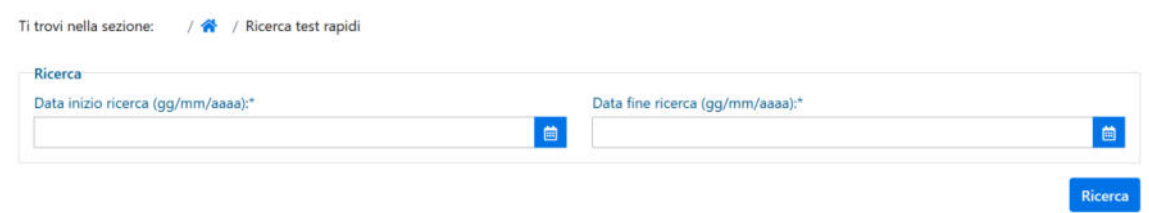

Figura 20 Funzione "Ricerca test rapidi"

Selezionando dal menù in alto la funzione "Ricerca test molecolari" l'utente visualizzerà i seguenti campi:

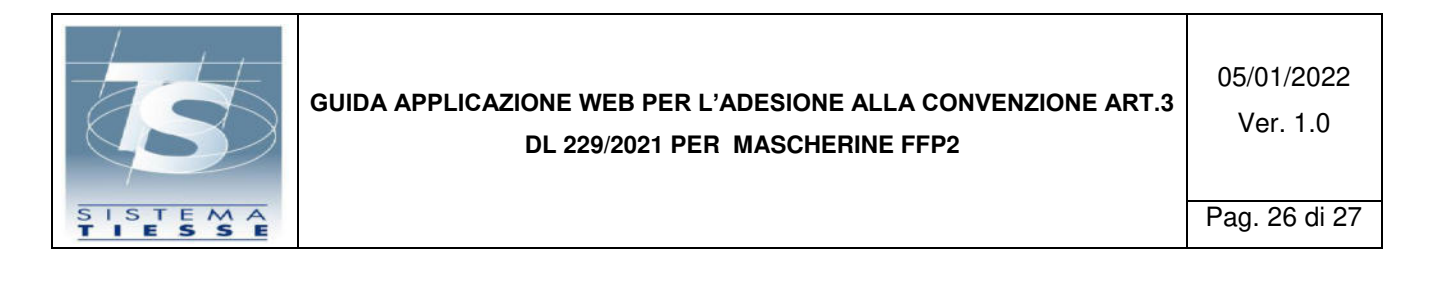

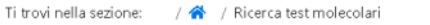

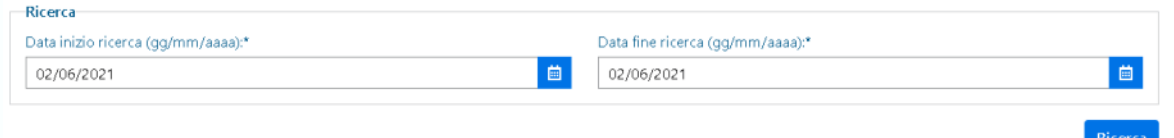

Figura 21 Funzione "Ricerca test molecolari"

L'utente inserisce le date di inizio e fine ricerca e clicca sul tasto "Ricerca". Se l'operazione è andata a buon fine, l'utente visualizzerà nella pagina successiva l'elenco di tutti i test rapidi somministrati e inseriti nei giorni compresi nel periodo (per i test molecolari è molto simile):

| Risultati ricerca test rapidi<br>Ricerca per intervallo date: 11/05/2021 - 11/05/2021 |              |                        |                        |                                |              |               |  |
|---------------------------------------------------------------------------------------|--------------|------------------------|------------------------|--------------------------------|--------------|---------------|--|
| <b>≑</b> CF assistito                                                                 | ≑ Cognome    | $\Leftrightarrow$ Nome | # Data esecuzione test | ♦ Protocollo Sistema TS (NRFE) | ≑ Esito test | <b>Azione</b> |  |
| CMGLNZ81P30H501F                                                                      | <b>CIXXX</b> | <b>LOXXX</b>           | 11/05/2021             | 99210512000069304              | Positivo     | ৸៙            |  |
| <b>VGNPRN41S28A326J</b>                                                               | <b>VAXXX</b> | <b>PIXXX</b>           | 11/05/2021             | 99210513000069356              | Positivo     | dΘ            |  |

Figura 22 Esito positivo dell'operazione "Elenco test rapidi"

MEF - Ragioneria Generale dello Stato

SD.

L'utente può scaricare il documento del referto del test in formato PDF cliccando sull'icona PDF presente in ciascuna riga della tabella.

Inoltre cliccando sull'icona della lente d'ingrandimento l'utente può visualizzare la seguente pagina di dettaglio per test rapidi (per i test molecolari è molto simile):

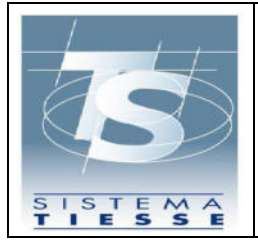

05/01/2022 Ver. 1.0

Pag. 27 di 27

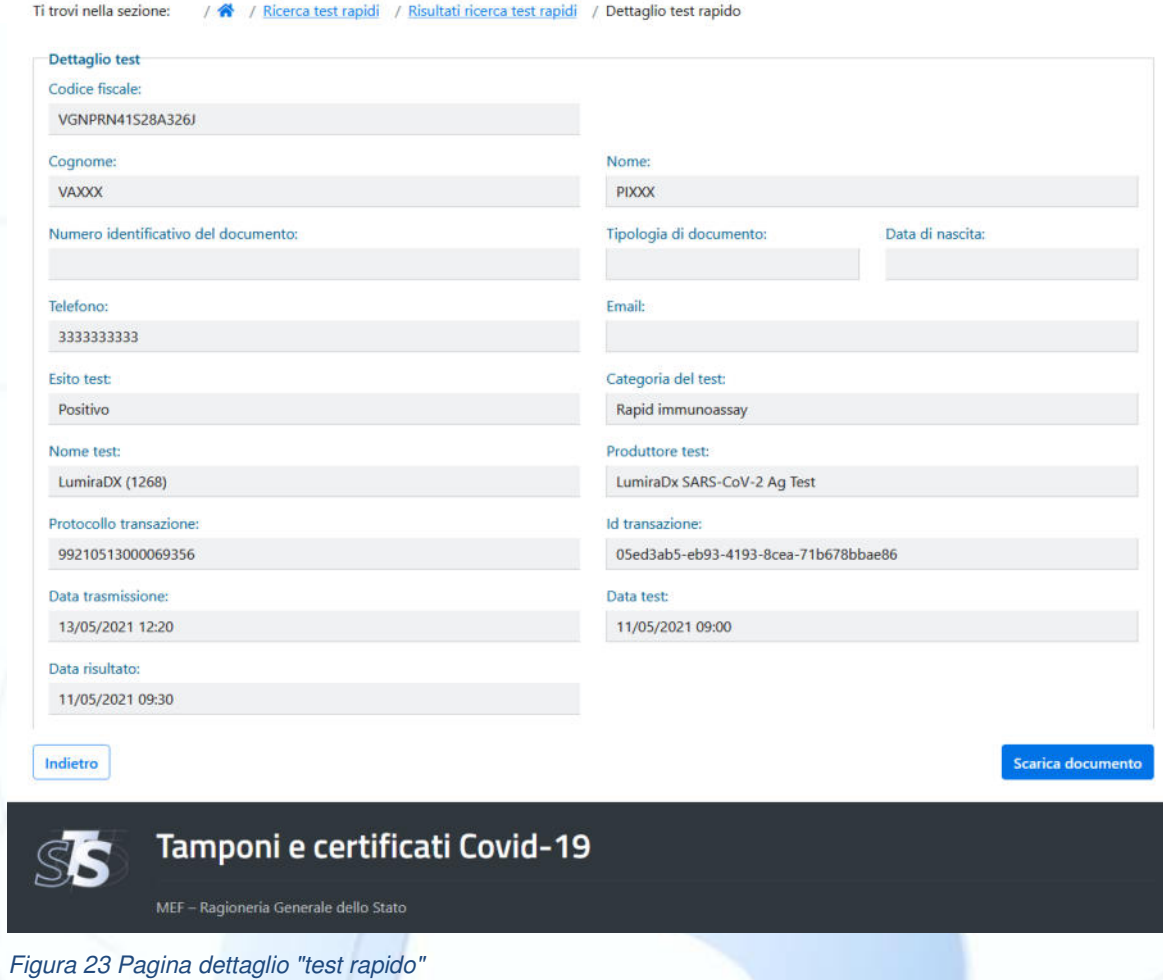

Se l'operazione non va a buon fine, l'utente visualizzerà nella stessa pagina di inserimento dei dati un messaggio informativo che chiarisce la causa dell'errore.

# PROTOCOLLO D'INTESA

TRA IL COMMISSARIO STRAORDINARIO PER L'ATTUAZIONE E IL COORDINAMENTO DELLE MISURE DI CONTENIMENTO E CONTRASTO DELL'EMERGENZA EPIDEMIOLOGICA COVID-19, IL MINISTRO DELLA SALUTE, FEDERFARMA, ASSOFARM E FARMACIEUNITE AI SENSI DELL'ARTICOLO 3 DEL DECRETO-LEGGE 30 DICEMBRE 2021 N. 229

- TENUTO CONTO delle misure per il contenimento della diffusione dell'epidemia da COVID-19 di cui all'articolo 4 del decreto-legge 24 dicembre 2021, n. 221;
- VISTO l'articolo 3 del decreto-legge 30 dicembre 2021 n. 229, recante "Ulteriori disposizioni in materia di contenimento della diffusione del COVID-19", che dispone che "Il Commissario straordinario per l'attuazione e il coordinamento delle misure di contenimento e contrasto dell'emergenza epidemiologica COVID-19, considerati i prezzi mediamente praticati alle farmacie e ai rivenditori, definisce, d'intesa con il Ministro della salute, un protocollo d'intesa con le associazioni di categorie maggiormente rappresentative delle stesse farmacie e degli altri rivenditori autorizzati al fine di assicurare, fino al 31 marzo 2022 e senza oneri aggiuntivi per la finanza pubblica, la vendita di dispositivi di protezione delle vie respiratorie di tipo FFP2 a prezzi contenuti.";
- CONSIDERATO che, risulta necessario assicurare la massima disponibilità di dispositivi di protezione delle vie respiratorie di tipo FFP2, anche in ragione del prevedibile aumento della domanda di acquisto delle stesse;
- CONSIDERATO l'aumento della domanda, come sopra accennato, potrebbe comportare per i citati dispositivi di protezione delle vie respiratorie di tipo FFP2 - ritenute beni strumentali utili a fronteggiare l'emergenza e, quindi, beni di primaria necessità - una lievitazione dei prezzi al consumo, tale da pregiudicare il più ampio accesso ai prodotti medesimi e, conseguentemente, la piena efficacia delle misure programmate per il contrasto al diffondersi dell'epidemia in atto;
- CONSIDERATO che le misure definite dal presente protocollo d'intesa si pongono come interventi eccezionali e temporanei e vengono assicurati, su base volontaria, dalle farmacie aderenti in termini di attenzione sociale e di contenimento dei costi a carico della cittadinanza;
- CONSIDERATI che, per quanto sopra detto, occorre definire con le associazioni di categoria maggiormente rappresentative delle farmacie italiane, l'impegno volontario, da parte delle farmacie aderenti, a praticare un prezzo di vendita congruo di dispositivi di protezione delle vie respiratorie di tipo FFP2 e che l'approvvigionamento dei citati dispositivi non avverrà a cura e spese della Struttura Commissariale all'emergenza COVID-19;
- CONSIDERATI i prezzi medi praticati alle farmacie e ai rivenditori, così come rappresentati dalle associazioni di categorie maggiormente rappresentative delle farmacie firmatarie del presente protocollo d'intesa;
- SENTITO il Ministero dell'Economia e delle Finanze Ragioneria Generale dello Stato;
- SENTITO il parere della Federazione degli Ordini dei Farmacisti Italiani.

#### Tutto ciò premesso, le Parti convengono quanto segue:

#### ART. 1

#### (Dispositivi di protezione delle vie respiratorie di tipo FFP2)

- 1. I requisiti minimi cui devono rispondere i dispositivi di protezione delle vie respiratorie di tipo FFP2 (in seguito "mascherina FFP2") oggetto del presente protocollo sono i seguenti:
	- conformità alla norma EN 149:2001+A1:2009 o alla norma UNI EN 149:2009 con Classe di protezione FFP2;
- conformità al Regolamento (UE) 2016/425 del Parlamento Europeo e del Consiglio del 9 marzo 2016;
- certificazione CE rilasciata da Organismo Notificato autorizzato, dalla Commissione Europea, al rilascio della conformità al Regolamento (UE) 2016/425;
- valutazione della conformità alla Categoria III, come disciplinato dall'Art. 19 del Regolamento (UE) 2016/425;
- essere senza Valvola di espirazione, per proteggere anche l'ambiente dall'utilizzatore;
- recare le Istruzioni e le Informazioni di cui al punto 1.4 dell'Allegato II del Regolamento (UE) 2016/425;
- essere monouso, non riutilizzabile (NR).

#### ART. 2

## (Prezzo finale di vendita delle mascherine FFP2)

- 1. Le farmacie aderenti al presente protocollo d'intesa si impegnano a praticare per ciascuna mascherina FFP2 rispondente alle caratteristiche tecniche di cui all'articolo 1, un prezzo finale di vendita al pubblico non superiore a  $\epsilon$  0,75 (zero/75) IVA compresa, per ciascun pezzo venduto in confezione singola e integra.
- 2. Nel caso di acquisti multipli, comunque in confezioni singole o multiple integre, le farmacie aderenti al presente protocollo possono praticare offerte migliorative rispetto al prezzo finale di vendita applicato per il singolo acquisto.

# ART. 3

#### (Termini e modalità di adesione all'Accordo)

1. Le farmacie che intendono aderire al presente protocollo d'intesa dovranno provvedere alla compilazione, secondo apposita procedura informatizzata, dello specifico modulo reperibile sul Sistema Tessera Sanitaria (fac-simile in allegato). L'informazione della citata adesione sarà resa disponibile alla Struttura Commissariale per l'emergenza COVID-19, anche ai fini della pubblicazione sul proprio sito internet istituzionale.

Il presente Protocollo d'intesa è valido dalla data della sua sottoscrizione e fino al 31 marzo 2022, ai sensi dell'articolo 3 del decreto-legge 30 dicembre 2021, n.229.

Il Ministro della Salute On. Roberto SPERANZA

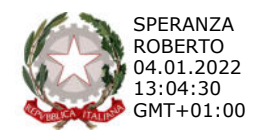

Il Commissario Straordinario per l'emergenza COVID-19 Gen. C.A. Francesco Paolo FIGLIUOLO

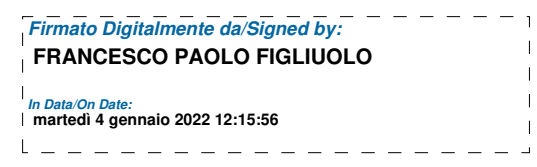

Il Presidente della Federazione Nazionale Unitaria dei Titolari di Farmacia Italiani (FEDERFARMA) dott. Marco COSSOLO Firmato digitalmente da:Marco Cossolo Organizzazione:FEDERFARMA/01976520583 Data:03/01/2022 19:13:18

Il Presidente della Federazione delle Aziende e servizi socio-farmaceutici (A.S.SO.FARM.) dott. arch. Venanzio GIZZI Firmato digitalmente da Il Presidente di FarmacieUnite dott. Franco Gariboldi MUSCHIETTI **VENANZIO GIZZI** Data e ora della firma: 04/01/2022 09:46:40

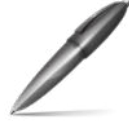

Firmato digitalmente da: GARIBOLDI MUSCHIETTI FRANCO Firmato il 04/01/2022 11:25 Seriale Certificato: 424010 Valido dal 12/05/2021 al 12/05/2024 InfoCamere Qualified Electronic Signature CA

#### Allegato

#### MODULO DI ADESIONE

fac-simile modulo editabile su sistema Tessera Sanitaria

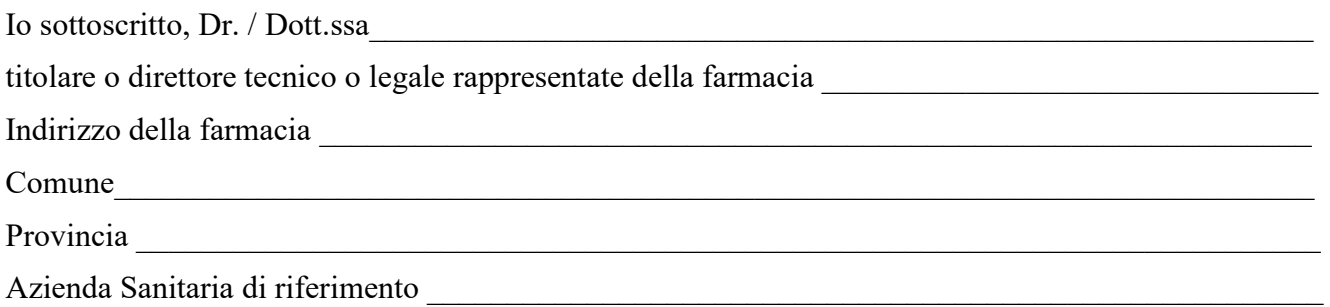

#### DICHIARO

- di aderire al protocollo d'intesa sottoscritto dal Commissario Straordinario per l'attuazione e il coordinamento delle misure di contenimento e contrasto all'emergenza epidemiologica COVID-19, d'intesa con il Ministro della salute, e le associazioni di categoria maggiormente rappresentative delle farmacie italiane, per la cessione al pubblico dei dispositivi di protezione individuale di tipo FFP2, rispondenti ai requisiti minimi indicati all'articolo 1 dello stesso protocollo d'intesa;
- di impegnarmi ad applicare un prezzo massimo di vendita al pubblico non superiore a  $\epsilon$  0,75 (zero/75) IVA compresa, per ciascun pezzo venduto in confezione singola e integra, nonché a valutare la possibilità di praticare offerte migliorative rispetto al prezzo finale di vendita applicato per il singolo acquisto, nel caso di acquisti multipli, comunque in confezioni singole o multiple integre.

Data

Firma and the state of the state of the state of the state of the state of the state of the state of the state of the state of the state of the state of the state of the state of the state of the state of the state of the